# **Lesson 2** How to use **Know Your Place**

<span id="page-0-0"></span>**[Know Your Place](#page-0-0)** Learning Pack **29**

**How to use** *Know Your Place*

#### **CLEARNING OBJECTIVES**

 To learn how to navigate around the *Know Your Place* website with confidence and how to upload content onto the community layer.

#### **ACTIVITIES**

- Class timeline
- How well do you *Know Your Place?*
- Creative writing with *KYPexplore*
- Changing places
- Understanding copyright

## **RESOURCES**

#### **RESOURCES PROVIDED**

- Pupil instruction sheet
- Teacher's and adults instruction sheet
- A Georgian Facelift Westgate Street, Bath
	- High Street, Chippenham 1930s

#### **RESOURCES REQUIRED**

- Online access to *Know Your Place*
- Coloured pens, pencils

 $1:10$ 

### **DOUTCOMES**

 Pupils will have searched for and found a location on the map, select and compare different maps, select and search on the information layers and used the community layer to find information that other people have shared.

### **OUTPUTS**

- Better understanding of chronology of the local area
- Class produced historical timeline
- Piece of creative writing or storyboard
- Basic understanding of copyright
- **Know Your Place** Learning Pack **30**

### **OTHER SUBJECTS**

- Geography
- ICT
- **English**

#### **How to use Know Your Place**

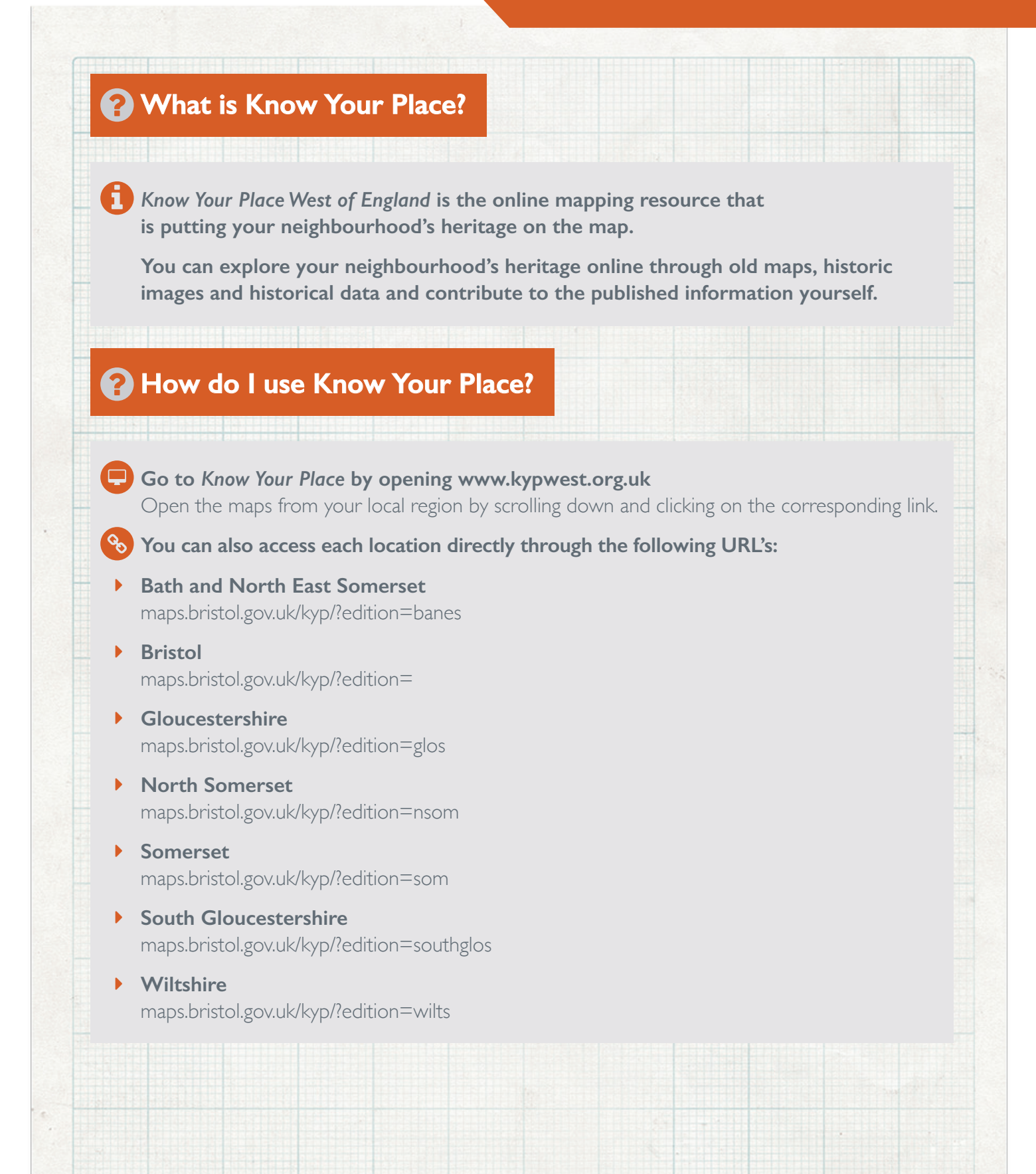

#### **How to use Know Your Place**

#### **Other resources and useful links**

**Explore the map:** [www.kypwest.org.uk/explore](http://www.kypwest.org.uk/explore)-the-map

<u>DE NEBERAAN ACHAANDS VA</u> SAC OF SEARCH DAVA

- **Useful posts, advice, news and updates from the project over the past 2 years are available on our blog:** [www.kypwest.org.uk/blog](http://www.kypwest.org.uk/blog)
- **Exhibition KYPexplore:** [www.kypwest.org.uk/exhibition](http://www.kypwest.org.uk/exhibition)

 *KYPexplore* is an online exhibition about the rich heritage of the West of England region.

ENSKA DE ET EGYPTER ET ANY FRAGO BETTELEDET DE

**C** The exhibition is available online using any smartphone or connected device at [www.KYPexplore.com](http://www.KYPexplore.com) 

It incorporates some of the stories that have been added onto *Know Your Place,* alongside collections from museums and archives across the region, to show common themes in the history of the West of England.

 You may want to explore *KYPexplore* separately as part of an activity to tell stories about the heritage around you.

**Next are two sets of step by step instructions which go through how to use** *Know Your Place* **and how to choose, prepare and share records onto the site.**

 You may like to teach it to the class or allow the pupils to have a go themselves by printing it off as a handout.

 Anybody using these resources should be aware of how to use *Know Your Place* and be familiar with, guidance or independently, uploading information onto the community layer of *Know Your Place*.

## **Lesson 2** Activities

#### **How to use Know Your Place**

#### **Class timeline**

 **Using dates from the basemaps on** *Know Your Place***, devise a class timeline on a whiteboard or by clipping paper or card to string.** 

 Look at the maps to reveal major building developments in your area, the growth of your hometown...

or the appearance of local buildings or landmarks and add them to the timeline.

#### **How well do you Know Your Place?**

 **Test the class on the buttons, symbols and features on** *Know Your Place***.** This could be a simple question and answer session or pupils could demonstrate on tablets. For example, where is the 'search' button? How do I find listed buildings? What do the green diamonds represent? Find a community contribution etc.

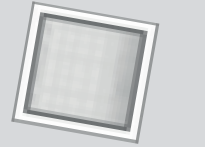

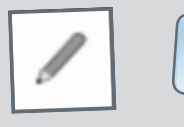

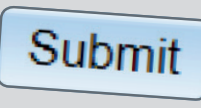

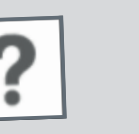

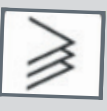

#### **C** Creative writing with KYPexplore

**Look at the resource below called A Georgian Facelift or you could choose another photograph from the KYPexplore site ([www.kypexplore.com](http://www.kypexplore.com)).**

 Pick an individual from the photograph and draw a storyboard or write a diary entry from the perspective of this person.

 Are you making a delivery? Going to visit a friend? Is it your first day on the job or are you shopping for groceries?

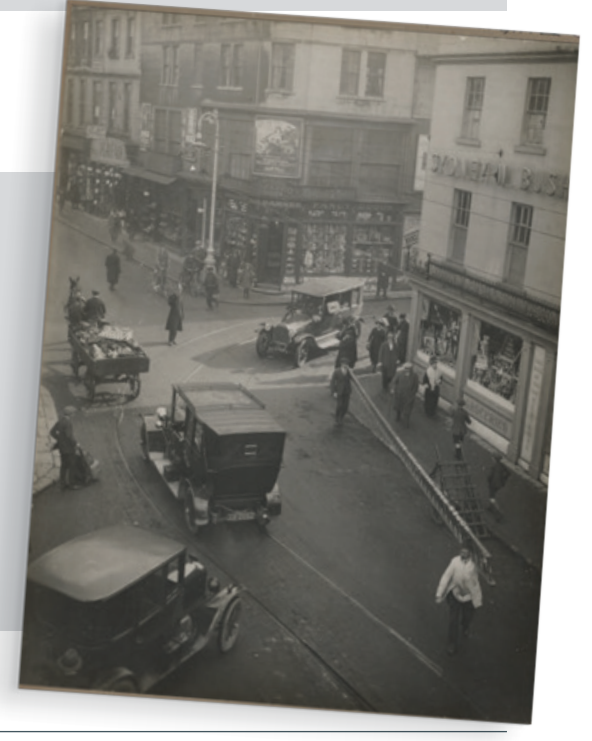

### **Lesson 2** Activities **How to use Know Your Place**

#### **Changing places**

**In pairs or table groups, look at the photograph of High Street, Chippenham in the 1930s from the resources below.**

Look at the shops, clothes people are wearing, and the transportation they are using. What differences are there between then and now? Discuss as a class.

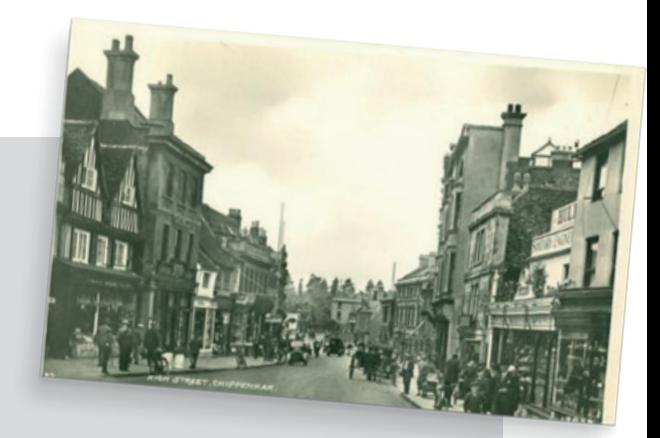

 Are there any old photographs of a street you know on *Know Your Place*? What buildings have stayed the same? What has changed? Would a time-traveller from the past recognise it now?

#### **Understanding copyright**

 **Copyright is a rule that protects a piece of work from being edited, copied or used without the owner's permission. It can be applied to written work, books, music, images, photos and more.**

**IFor Example**<br>**If you took a photograph of your pet, the copyright would belong to you as the author.** The same would apply if you wrote a poem or a story.

Copyright protects you from other people copying your work, issuing copies of your work to other people or displaying it publically without your permission. However as the copyright holder, you also have the right to let people do this to your work if you want to. It is illegal for anyone to do any of these things with your permission.

 When you see this symbol **©**, it means that that person or organisations owns the copyright to that product. Look in 3 different books. Who owns the copyright? What do you need to do to get permission to publish or copy from the book? Refer to the projects copyright page for guidance: **[www.kypwest.org.uk/explore-the-map/copyright](http://www.kypwest.org.uk/explore-the-map/copyright)-guidance**

### **Lesson 2** Activities **How to use Know Your Place**

#### **10 Understanding copyright Continued**

### **Present these copyright scenarios to the class and discuss.**

#### **Amar**

Amar's mum shows him a photo of her as child sitting outside an old mining cottage where she used to live. Amar thinks it would be a great photo to put onto *Know Your Place*.

Amar's mum isn't sure whether she wants it to be put online.

**Should he go ahead and upload it anyway?**

#### **Heidi**

Heidi is looking through Twitter and sees a photo somebody else has taken of Weston Pier.

She saves it on her phone with the intention of putting it on *Know Your Place* without crediting the person who took it.

#### **What should she do?**

#### **Karolina**

Karolina finds a couple of photos in a family album that her grandmother had from the Second World War.

She tells her grandmother about *Know Your Place* and asks her if she can scan the photos and upload them onto the site. Her grandmother says yes.

**Does she have permission to put the photos on** *Know Your Place***? What other information does Karolina need?**

#### **Dan**

Dan has taken a photo of his local war memorial for a history project. Phoebe likes the photo Dan has taken and wants to upload it onto *Know Your Place*.

**What should Phoebe do next?**

#### **Pupils: Getting started on Know Your Place**

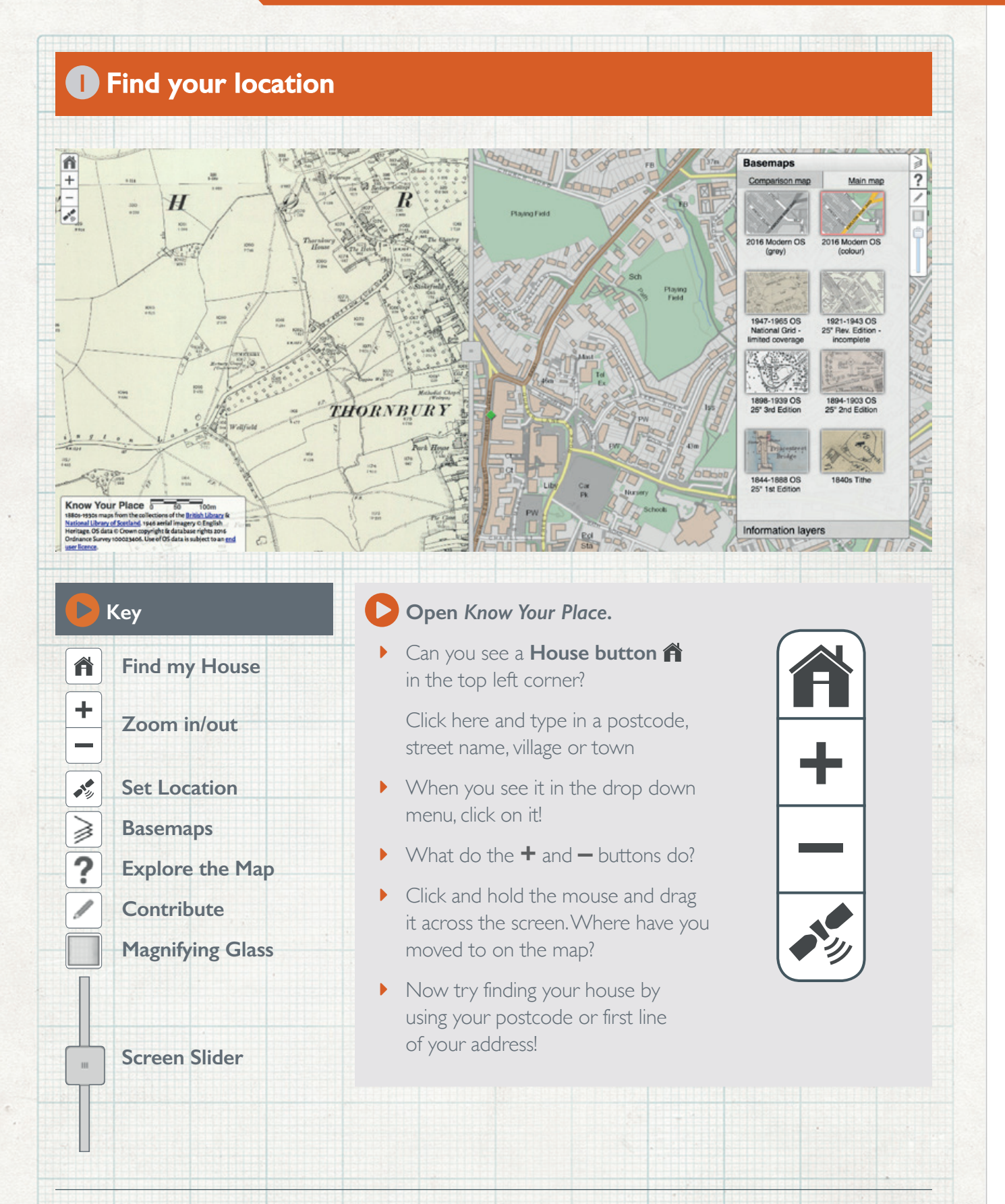

#### **Getting started on Know Your Place**

#### USE DAA SEE ARREEMA ARRABEKADE POLISESEERE ARSABASIA AKARA **2 Let's look at other maps!**  is dans de ses sons acceleradores en la companya de la companya de la companya de la companya de la companya d **Click on the tab that says Basemaps.** CHEFOE SPARE ERRET ENERGISTER **Basemaps** ⋧  $\overline{?}$ **Look at all the historic** Comparison map Main map Have a go at changing the 7 maps you can examine! **comparison map** and  $\overline{\Box}$ **main map** layers and see Ó ▶ Click on 2016 Modern OS 2016 Modern OS what happens. Which is your  $($ grev $)$ (colour) **comparison map**. favourite map and why? Can you find the 1844- 1888 or the 1898-1939 1947-1965 OS 1921-1943 OS map? Choose one of National Grid 25" Rev. Edition Can you see the these maps and click on grey slider bar in its image. the middle of the 1898-1939 OS 1894-1903 OS screen? Drag it **SET Stat Edition** 25" 2nd Edition across the screen. What do you notice? 1840s Tithe 888 OS Remember the **+** and **–** buttons? **Your very**  Try zooming in and **own spyglass!**  out and moving around the area. Now you can focus on a particular place on the map by dragging it over. Have a go! Below the grey square is a slider. Drag it down slowly. What happens to the map in the spyglass? **Which is your**  To change back to the slider, click the **favourite map**  grey square again **and why?**

**Instruction Sheet - Putting content on the community layer**

**C** Sharing your information with Know Your Place takes just a **few simple steps, but it's really important to prepare your information! Always ask your teacher, leader, parent or guardian to check it first!**

#### **1 First things first!**

**Look at the information you have and think of a few things first:**

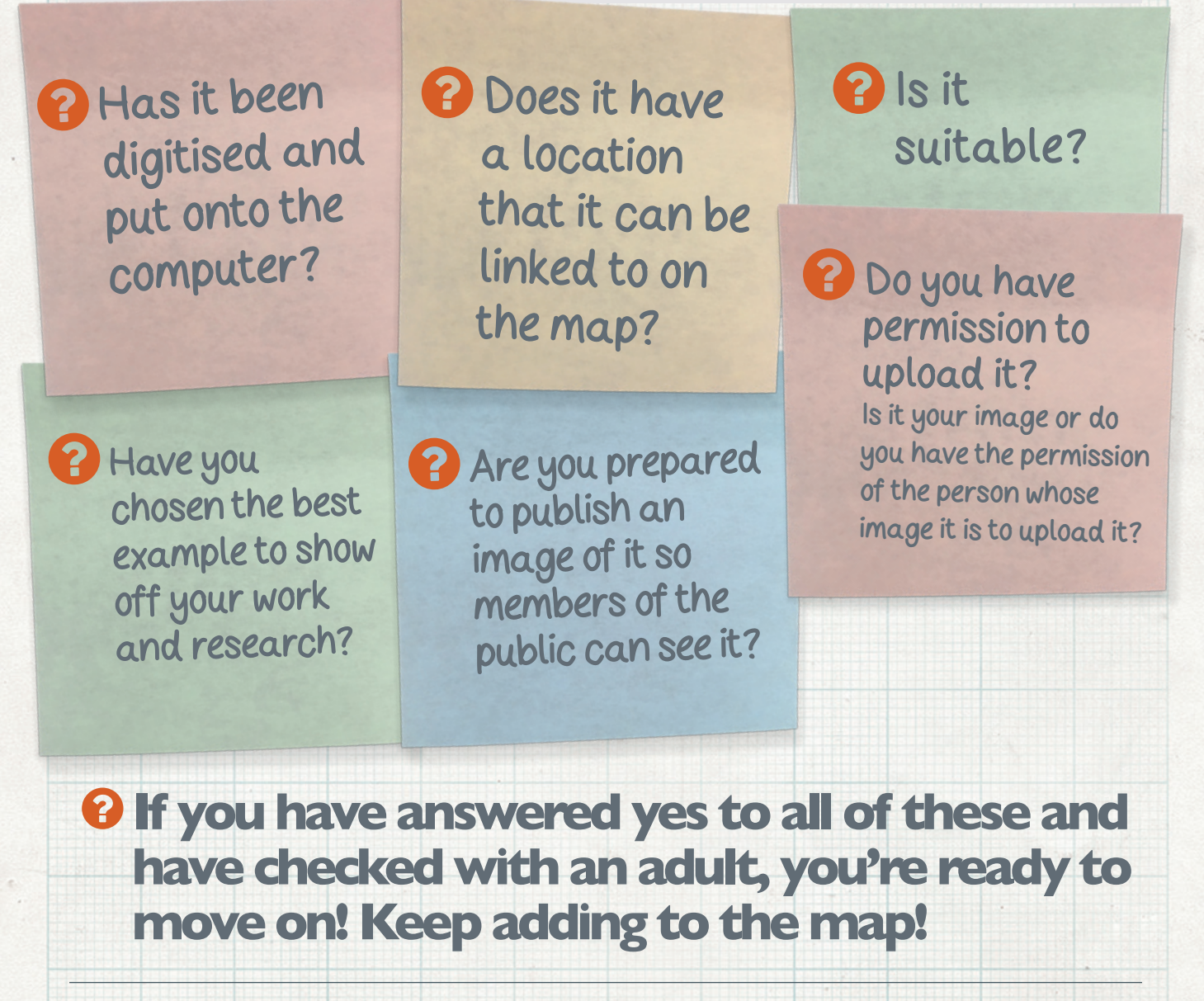

#### **Instruction Sheet - Putting content on the community layer**

#### **2 Picking and choosing information**

- **Now you can start preparing to add records! First, you will need the following information:**
- **Name of Object** Give your record a title! i.e. Church Farm 1954
- **Type of Object** What is it you're adding? A photo? Information? Memory? Oral history?
- **Description** This is your chance to show off your knowledge! Write some information about the record, a description, where it came from, it's history, date etc. If you want to link it to a website, put the web address in here as well.
- **Condition of Object** How well preserved is your object? Excellent, good, fair, poor?
- **Your Name** an obvious one! We need to make sure the right person is credited for uploading this object!
- **Your Organisation** this is whoever holds the item or has undertaken the research. If it is a project or homework activity then write your school, group or club.
- **Your contact details** put your teacher, leader, parent or guardian's contact details. This doesn't get published, it's just in case the person moderating the site needs to ask a question about your object!
- **Any attachments** e.g. jpeg if you have a photo, video, file or audio file make sure its digitised, on the computer and ready to go!
- Have an address or location to search for.

Why don't you create a table or word document to put your information in?

You might find it useful if you have lots of information to upload!

**Instruction Sheet - Putting content on the community layer**

### **3 Finding your location on the map! Once you have your information ready, it's time to upload it! Step 1 - Go to [www.kypwest.org.uk](http://www.kypwest.org.uk) and click on your county name to open the map. Step 2 - Search for the location.**  Can you remember how to look at the different maps? Find the map that's date is closest to your relevant information. For example if you have a voice recording of somebody talking about your area during the Second World War this would fit best on the 1921 – 1943 OS map, but if you had a photo of an object from your school during the Victorian period, put in it on the 1844 – 1888 or 1894 – 1903 OS map. **Step 3 - Make sure it's the right location!** Check and check again until you are happy that you have the right place! **Step 4 - Is there any other information from the community layer in that area?**  Have a look at what's already there to make sure you're not repeating it! **4 Ready, steady, load! Once you have your information ready, it's time to upload it!**  $\frac{1}{2}$  **Step 1 - Zoom right into the location you are going to add information to. Step 2 - Pick up the Pencil**   $\overline{1}$ Click on it - what colour does it change to? This activates the **contribute** function! **Step 3 - Click on the location where you would like to add your information.** Create a new record here >  $\times$ You should see a pop-up box! Click on the blue text.

**[Know Your Place](#page--1-0)** Learning Pack **40**

#### **Instruction Sheet - Putting content on the community layer**

#### **5 Fill in the Record form**

- **Now you'll see the same titles that you prepared information for earlier - this bit should be easy as you've already done the hard work!**
- Hover over each box to see more information on what goes in each section.
- When you're confident with what information goes where, type your information into the relevant fields.
- **Don't forget to add your attachments! Perhaps a** photo you took, a film you made, an interview you recorded?

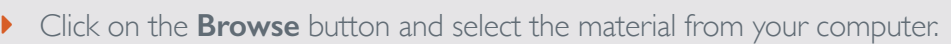

#### **6 Confirm your copyright! - This is really important!**

ar an an t-ainm an ainm an t-ainm an t-ainm an t-ainm an t-ainm an t-ainm an t-ainm an

- **By ticking this box, you confirm you have the permission of the person who owns the image or file you are uploading, to publish it on** *Know Your Place***.**
- If it was a photograph a friend took for example, you need to ask their permission to put it onto *Know Your Place*.
- If it was a photo or recording that you took yourself then yes, you do have copyright because the image or file belongs to you.
- However if you are copying a historic document from the archives or an illustration from a book, you do not have copyright. The document is owned by the archives and the illustrator owns that image.
- **Ask an adult if you are unsure. You need to make sure you have permission before you submit anything.**

**B** Remember If in doubt, leave it out!

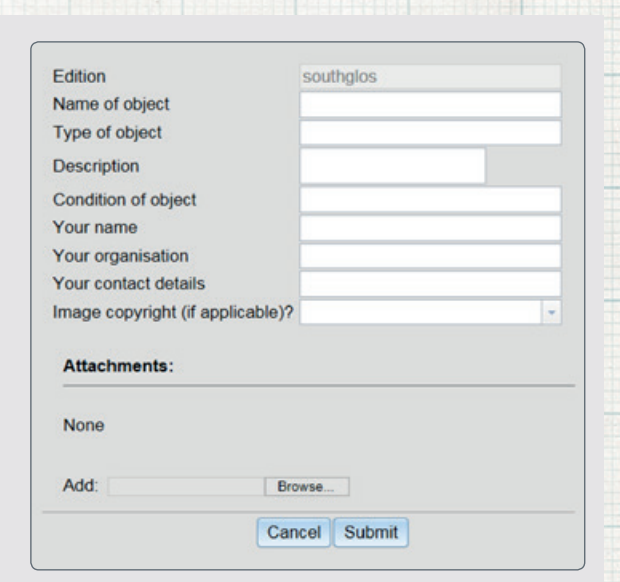

#### **Instruction Sheet - Putting content on the community layer**

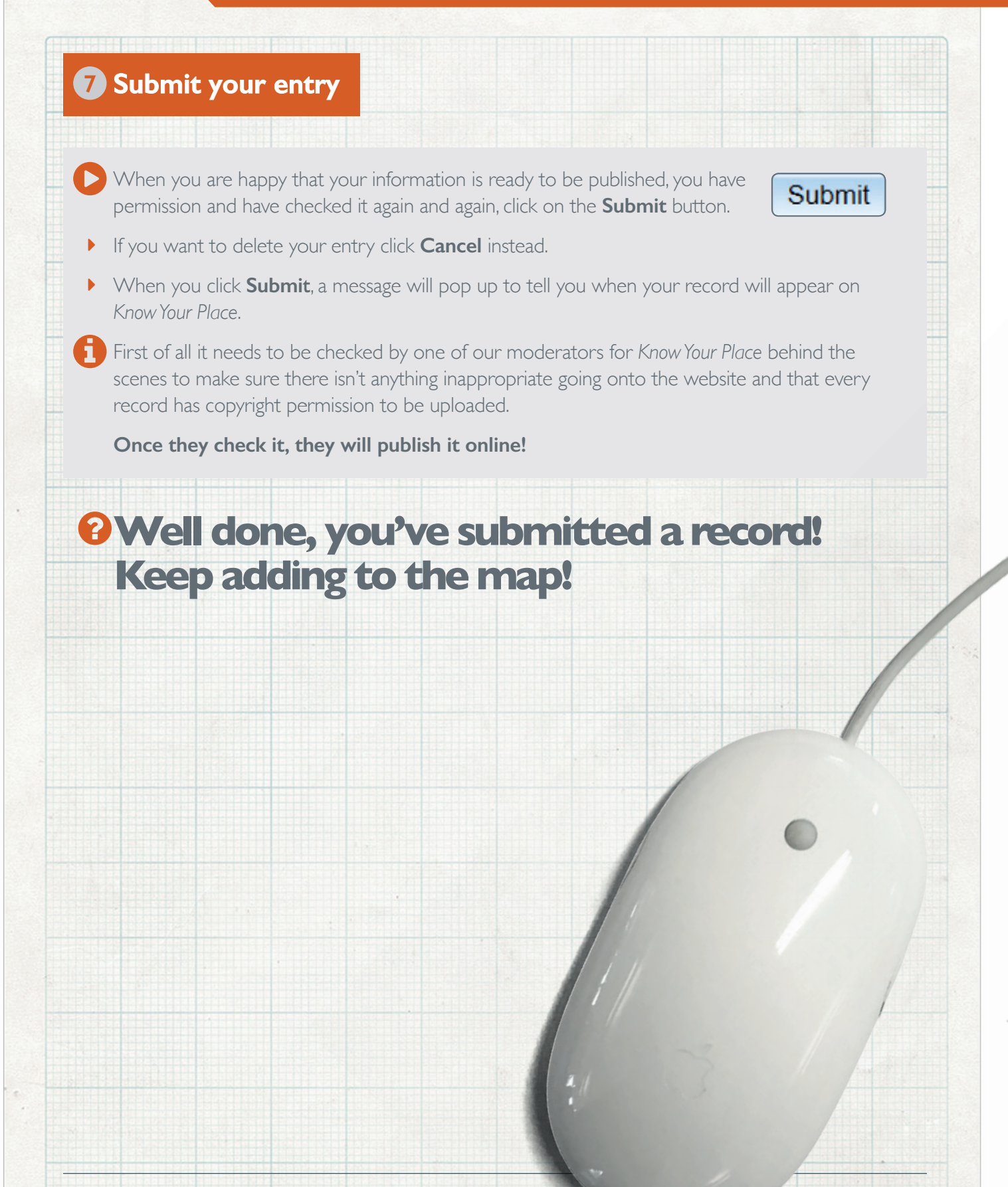

#### **Getting started on Know Your Place**

#### **1 Find your location**

#### **1 Set your Location**

 When you open *Know Your Place* for the first time, it will give you the option to set your location as the area which appears on the map.

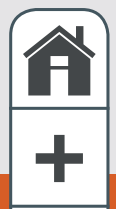

#### **P** TOP TIP

If you want to do this manually, you can click on the **Satellite icon**  $\sqrt{\ }$  which will say **location found** and a blue dot will appear at your location on the map.

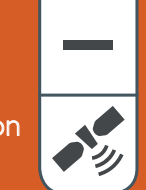

#### 1984 RABA BARA BAYAN DE LA BARA BARA BARA BAYAN DE LA BARA BAYAN DE LA BARA BAYAN DE LA BARA BAYAN DE LA BARA

#### **2 Search for an address**

If you have specific address or postcode you would like to find, click on the **House** icon  $\mathbf{\hat{m}}$  and type your search into the text box that appears.

Click on the **looking glass Q** to search.

#### I I I I ANTIJERA PO ODDOBALA SE PODAJE NA ODDOBALA DA NA PODAJE NA SAMO DO ODDOBALA PODAJE U PODAJE U PODAJE U

#### **3 Zoom In and Out**

Click on the **+** or **–** buttons at the top left of the screen to zoom in and out of the map.

#### **P** TOP TIP

If you have a mouse with a scrolling wheel, you can use this to zoom in and out instead

#### **4 Move around**

 Click and hold the mouse button down while moving the mouse, to move the map around your screen.

#### **Try it yourself!**

 **Exercise 1** Finding Locations

- Open up *South Gloucestershire KYP* by clicking on the link at **[www.kypwest.org.uk](http://www.kypwest.org.uk)**
- Find your current location using the Satellite icon. **Note: this feature does not work on Google Chrome.**
- Find Yate using the **House** icon
- **EXCOM** in to Yate Railway Station
- Move the map across to show the Shopping centre and Firgrove Crescent, Yate.
- **P** TOP TIP

If you have a mouse with a scrolling wheel, you can use this to zoom in and out instead.

#### **Getting started on Know Your Place**

#### **2 Use the Basemaps**

#### **1 Select your maps**

 Click on **Basemaps** to open the menu of maps available to look at in your area. This will bring up a series of small images of each type of map, with its name and approximate date beneath the image. Directly below 'Basemaps' you will find two tabs, one for the Main Map, one for the Comparison Map.

#### **2 Click on the Main map tab** and select the first map you would like to look at, from the options available, by clicking on its image.

**3 Click on the Comparison map tab** and select the second map you would like to compare with the first, from the options available.

#### **NOTE**

Some map layers don't provide complete coverage of an area. Gaps in coverage can be caused by a number of different reasons, including:

- $\blacktriangleright$  this map layer is still under construction during the project
- $\blacktriangleright$  the original map no longer exists or is still in copyright so can't be published
- $\blacktriangleright$  the original map contains holes or missing information in its fabric
- $\blacktriangleright$  the original map was inaccurately drawn, meaning it does not correctly 'fit' to map beside it

#### **4 Select your maps**

 Click on **Basemaps** to open the menu of maps available to look at.

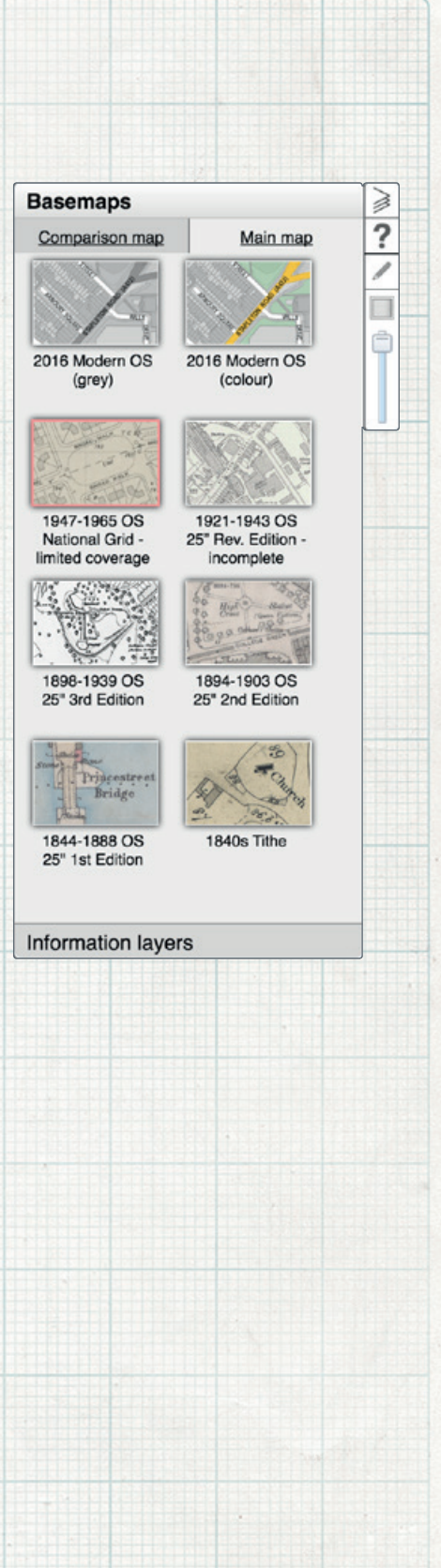

#### **Getting started on Know Your Place**

#### **5** Use the Basemaps Continued

#### **1 Compare maps**

 Once you have selected your two maps, there are three different tools you can use to compare them:

- **Screen Slider 4** Click and drag left to right on the vertical grey line on the screen, to draw one map over the other.
- **Spyglass B** Click on the square icon at the top right of the screen to activate the spyglass. Then click and drag it around the map. To change it back to the slider, click it again.
- **Transparency Slider C** Click and drag the slider at the top right of the screen up or down to make one map more or less visible through another.

#### **P** TOP TIPS

- You can use the transparency slider at the same time as using the screen slider or spyglass.
- If you need further help, click on the **question mark** which takes you to our **Explore the Map** page with additional resources and tools

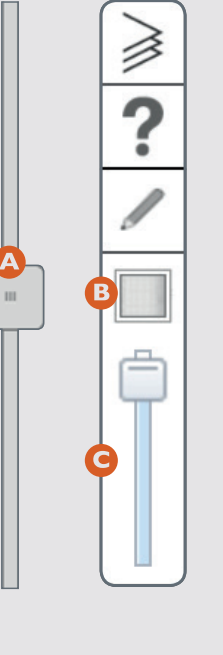

#### **Try it yourself!**

 **Exercise 2** Using the Basemaps

- Change the Main Map to show the 2016 grey map.
- **Change the Comparison** Map to show the 1840s Tithes. (If the may layer doesn't appear, why might this be? Move around / zoom out of the map to find the answer).
- Change the Comparison Map to show the 1898- 1939 Ordnance Survey 2nd edition.
- Use the Screen Slider to identify how Firgrove Crescent looked in the 1900s.
- Use the Basemaps menu to compare the 1898-1939 Ordnance Survey 2nd edition and the 2016 grey map.
- Use the Transparency Slider to more directly compare the two maps.
- Click on the Spyglass how does this change your view?

**Know Your Place** Learning Pack **45** 

#### **Getting started on Know Your Place**

#### **3 Use the Information Layer**

#### **1 Select your Information Layer**

Click on **Information Layers** to open the menu information available to look at in your area. Directly below Information Layers you will find three tabs; the middle one is a **List** of the Information, the left tab is the **Key** and the right tab is the **Search** facility.

- **2** Click on **List**. This will bring up a list of different types of information available in your area, with a tick box to the left of each.
- **3** Select a layer from the list that interests you click on the tick box to open this layer. You may see a clock timer appear in the middle of the page while this information loads.

#### **4 Point Data: opening and expanding**

Once the information has loaded, you should see a number of different spots or **points** of information. You may have to zoom out to see these.

 To view what has been added, simply select a point and click on it to open. A pop-up box should appear with summary information about this record.

#### **P** TOP TIP

If it is not the information you were looking for, click anywhere on the map to close the pop-up box, or on the **X** in the box at the top left.

#### **Information layers** Key List Archaeological sites **Battlefields**

 $\geqslant$ ?

1

 $\Box$ 

Ê

Search

Community layer Conservation areas

Basemaps

- Hartley photographs
- **Listed buildings**
- Local parks and gardens
- Reighbouring authorities Registered parks and gardens
- Scheduled monuments
	- Vaughan postcards

#### **Getting started on Know Your Place**

#### **3** Use the Information Layer Continued

- **5** Click on the arrow at the top right to open up the detailed entry. At the top right this will tell you if there are multiple pages of information to look at, or just a single page '1 of 1'.
- **6** If an image has been added to the record, you can click on it to open a larger picture.

#### **P** TOP TIP

Right click on the image and select **Open link in new window** if you want to be able to compare the record and the detailed image.

**7** To return to the map, click on the 'X' in the box at the top left or the 'down arrow' at the top right.

### **P TOP TIP**

 Sometimes it can take a little while to load all the information onto Know Your Place.

You can sometimes speed up the process by switching off any information layers you don't want to look at, so there is less information being loaded.

#### **Try it yourself!**

 **Exercise 3** Using the Info Layers

- Open up the **Info Layers** menu.
- Notice which layers are already switched on. Zoom in and out of the map to find information relating to these.
- Switch off the Community Layer and switch on the **Archaeological sites layer** and explore some of the information this reveals.

#### **P** TOP TIP

On some Information Layers, different information is represented by differing shaped or coloured points.

 Click on the **Key** Tab to open up a key of different points and what they mean.

#### **Choosing, preparing and sharing records on Know Your Place**

#### **4 Selecting Records for Know Your Place**

 **Sharing your information with** *Know Your Place* **takes just a few simple steps,** but deciding on what records to add and preparing the relevant information is a crucial bit of work which will take a bit more time.

#### **5 Reviewing what you've got**

- **Firstly, review the material you are thinking of adding to check if it is suitable. Ask yourself:**
- Does it have a geographical association that can be mapped?
- If is it the best example to showcase your collections and stories?
- Has it been digitised?
- Are you prepared to publish an image of it?

arn XII aan ku xaama ku ku ku saan ah.<br>Buqoxa hul baabaan ah ah saada ah.

Do you hold its copyright, or do you have the copyright holder's permission?

#### **6 Preparing information to go into the record**

- **Once you are satisfied with the answers to these questions, you can prepare to add records.** To get your material ready before you go online you will need the following:
- ▶ Object Title and Collections information
- Detailed description
- Object condition
- Contact Information
- Any attachments e.g. jpeg
- Have an address or historic location to search for

#### **See template for adding records in lesson 4.**

 You could use the **I know my Place survey sheet** as a template and adapt.

#### **P** TOP TIP

You will find it quicker and easier for uploading records to have all this information to hand before you start, especially if you are adding more than one record in one session.

 Use a table or spreadsheet as a template in which to add collection items data to the relevant fields.

**Know Your Place** Learning Pack **48** 

**Choosing, preparing and sharing records on Know Your Place**

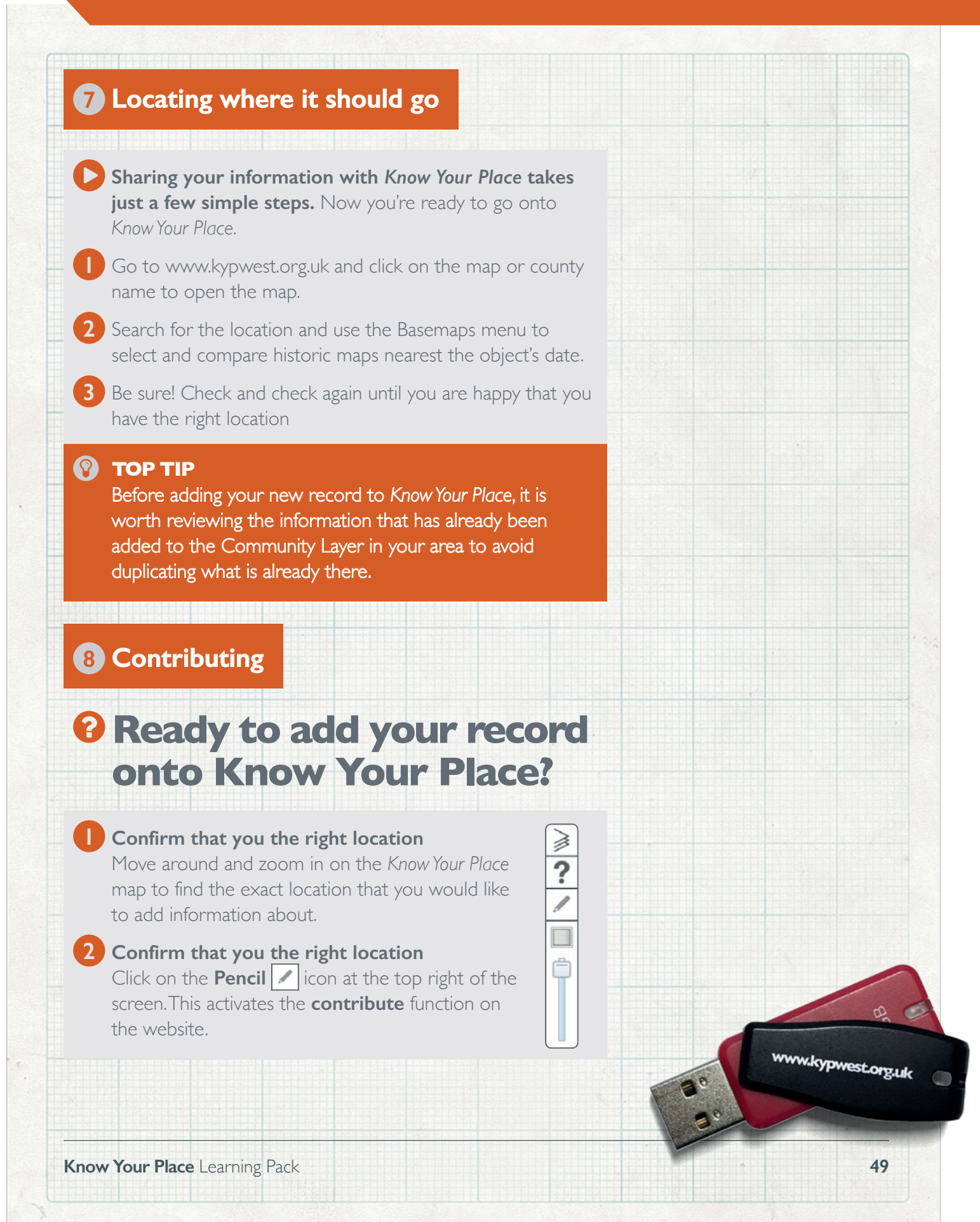

**Choosing, preparing and sharing records on Know Your Place**

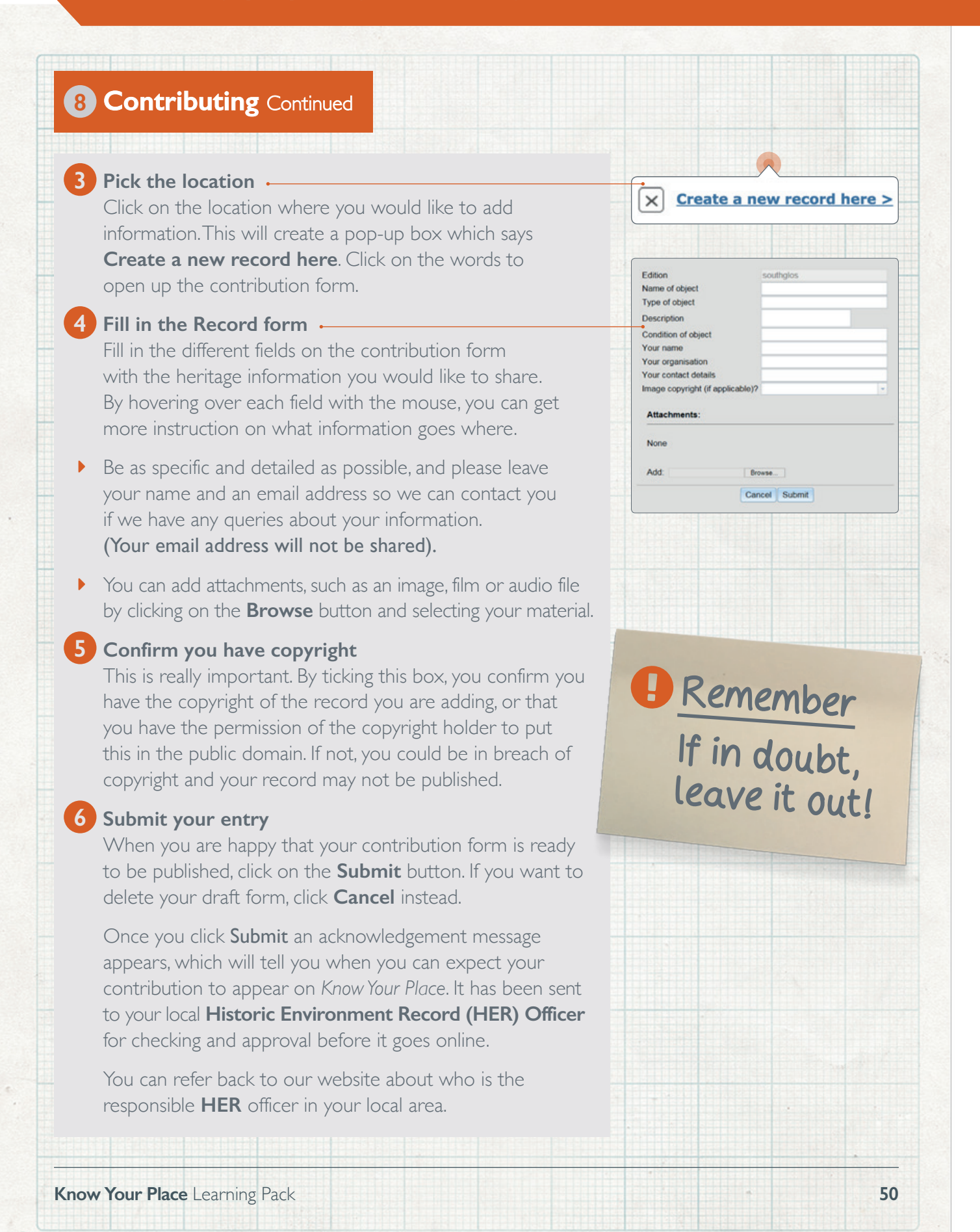

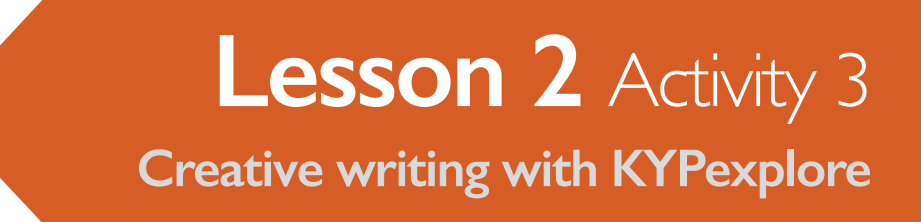

#### **& A Georgian Facelift** - Westgate Street, Bath

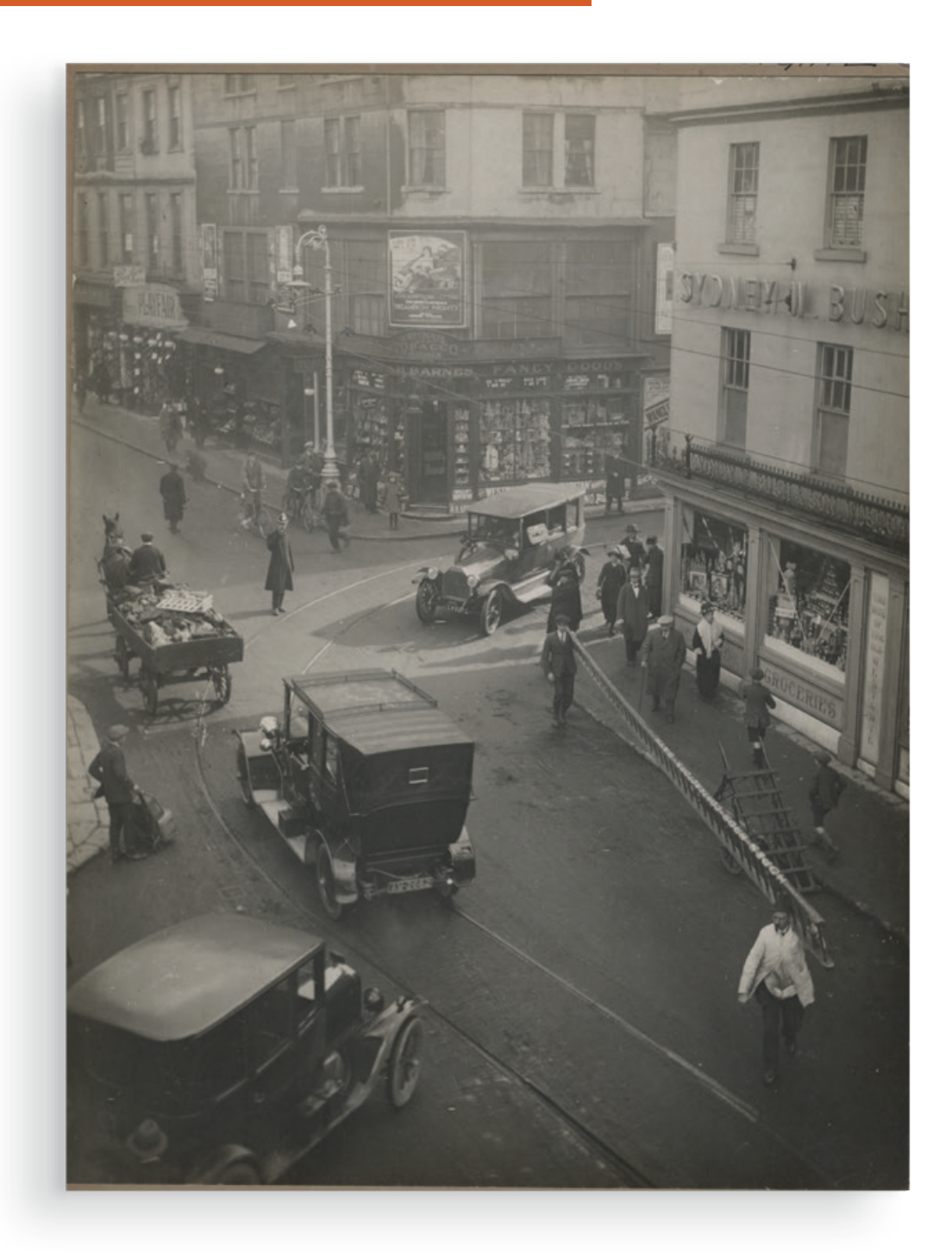

Copyright Bath Records Office - BRO PX515. This image with further information is available from: **[www.kypexplore.com](http://www.kypexplore.com)**

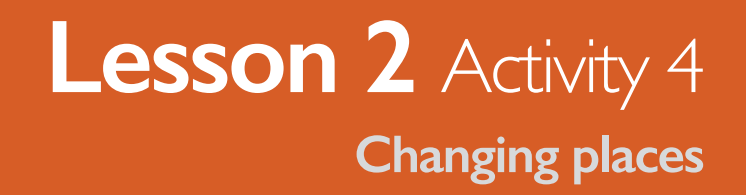

**8** Historic photograph of the High Street, Chippenham, 1930s.

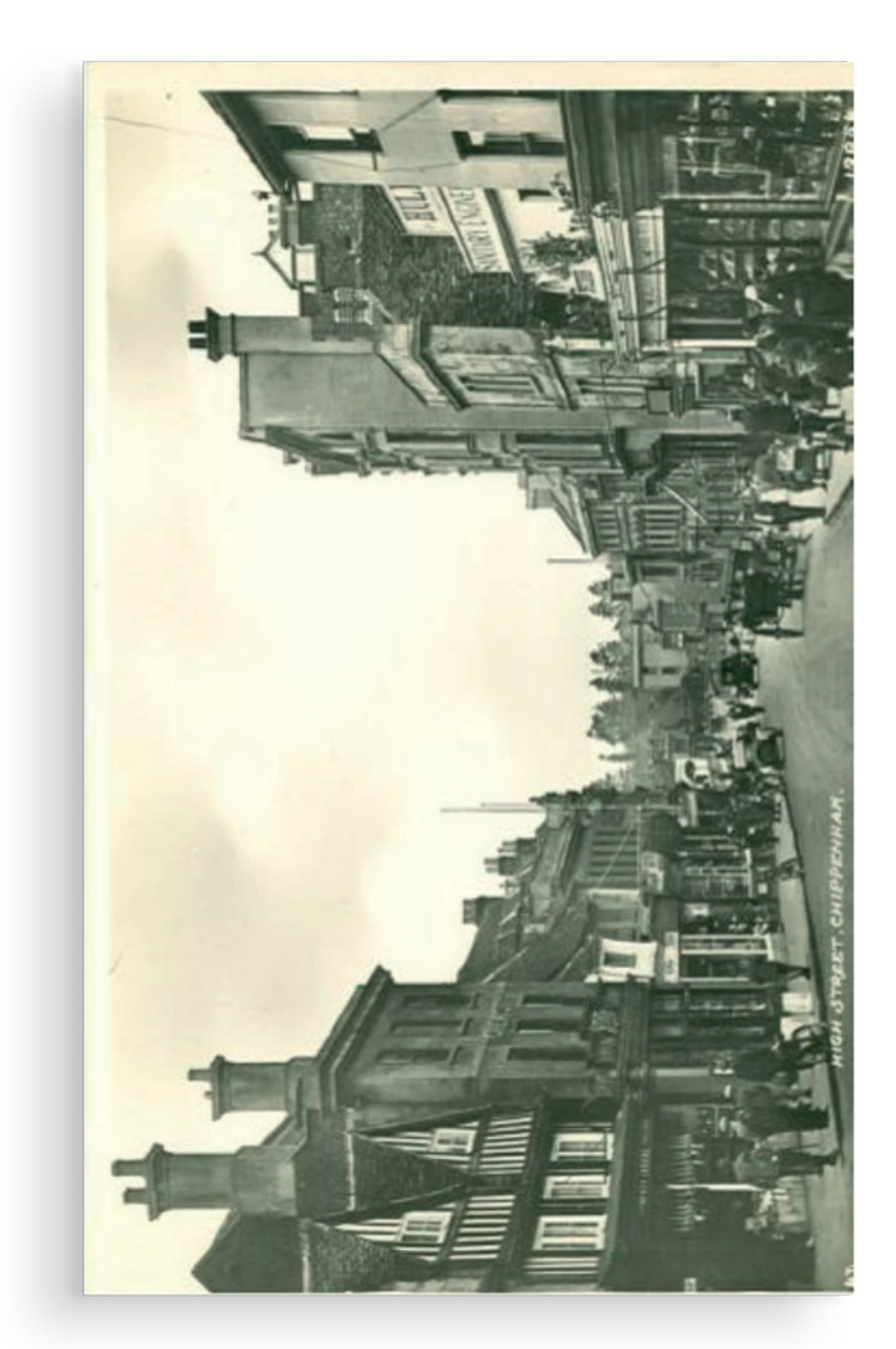

Chippenham Museum and Heritage Centre. **Available from** [www.southglos.gov.uk/kypchippenhamhighst](http://www.southglos.gov.uk/kypchippenhamhighst)